# FORTRA

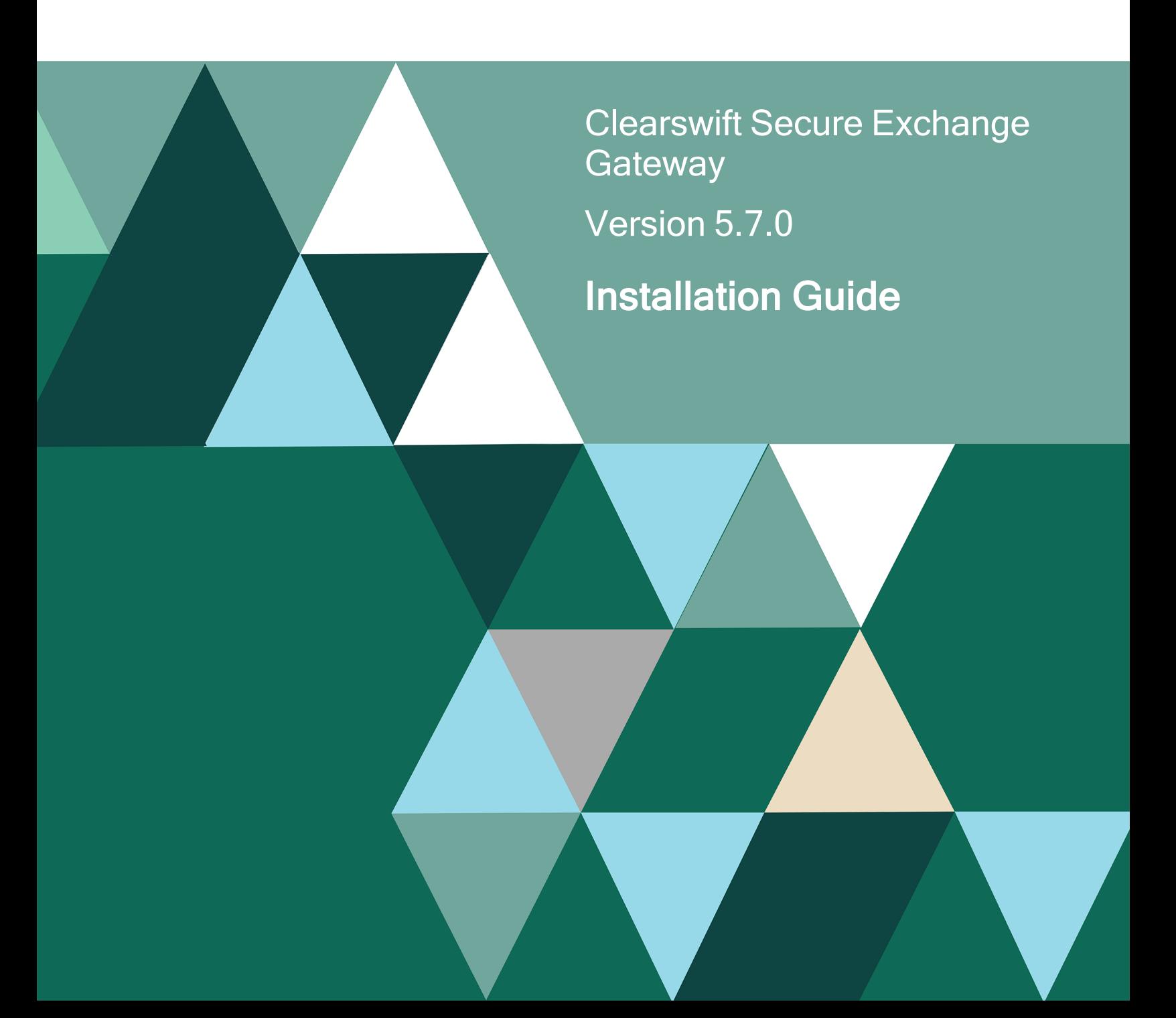

# <span id="page-1-0"></span>Copyright Terms and Conditions

Copyright © Fortra, LLC and its group of companies. All trademarks and registered trademarks are the property of their respective owners.

The content in this document is protected by the Copyright Laws of the United States of America and other countries worldwide. The unauthorized use and/or duplication of this material without express and written permission from Fortra is strictly prohibited. Excerpts and links may be used, provided that full and clear credit is given to Fortra with appropriate and specific direction to the original content.

202404020447

# <span id="page-2-0"></span>**Contents**

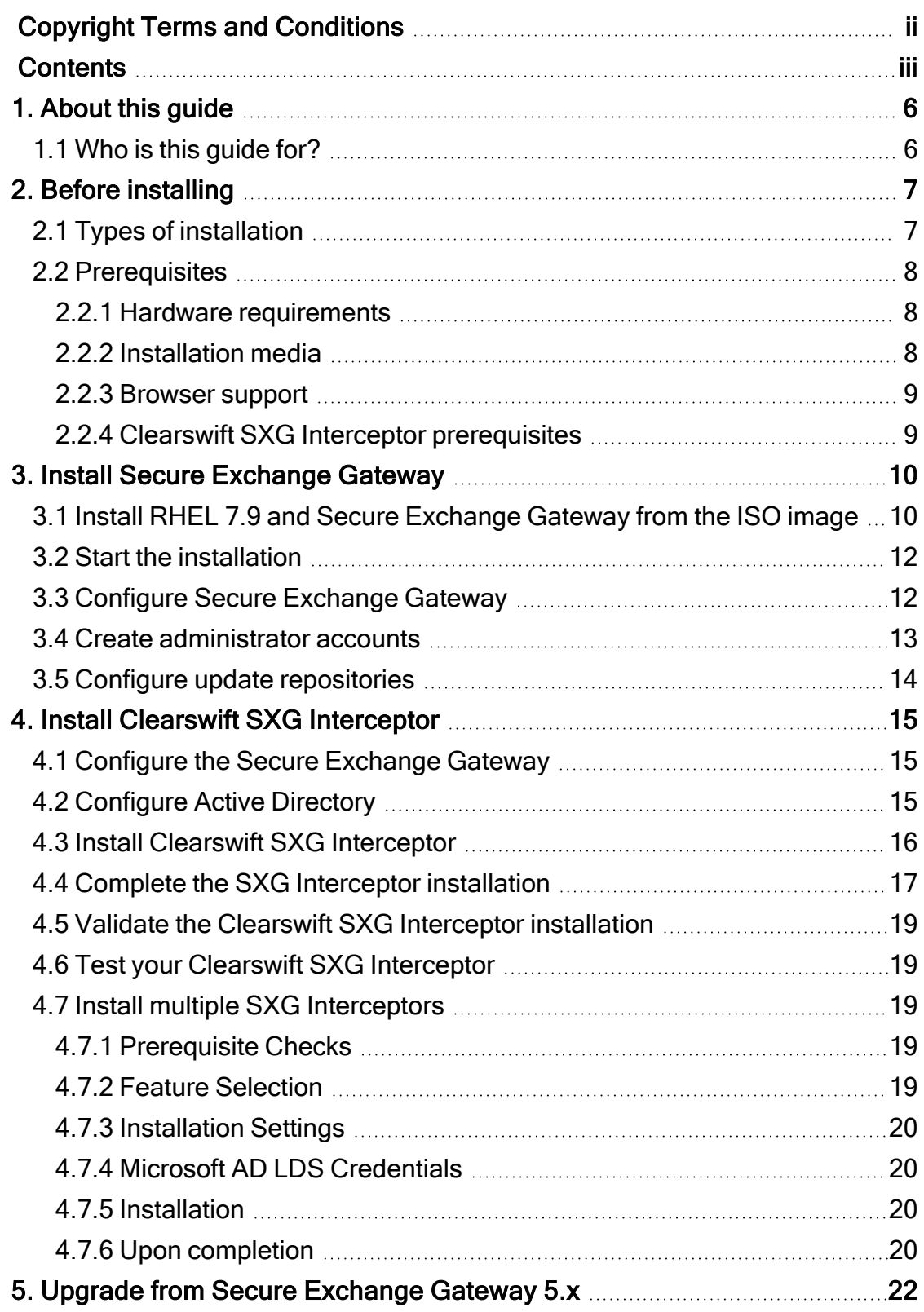

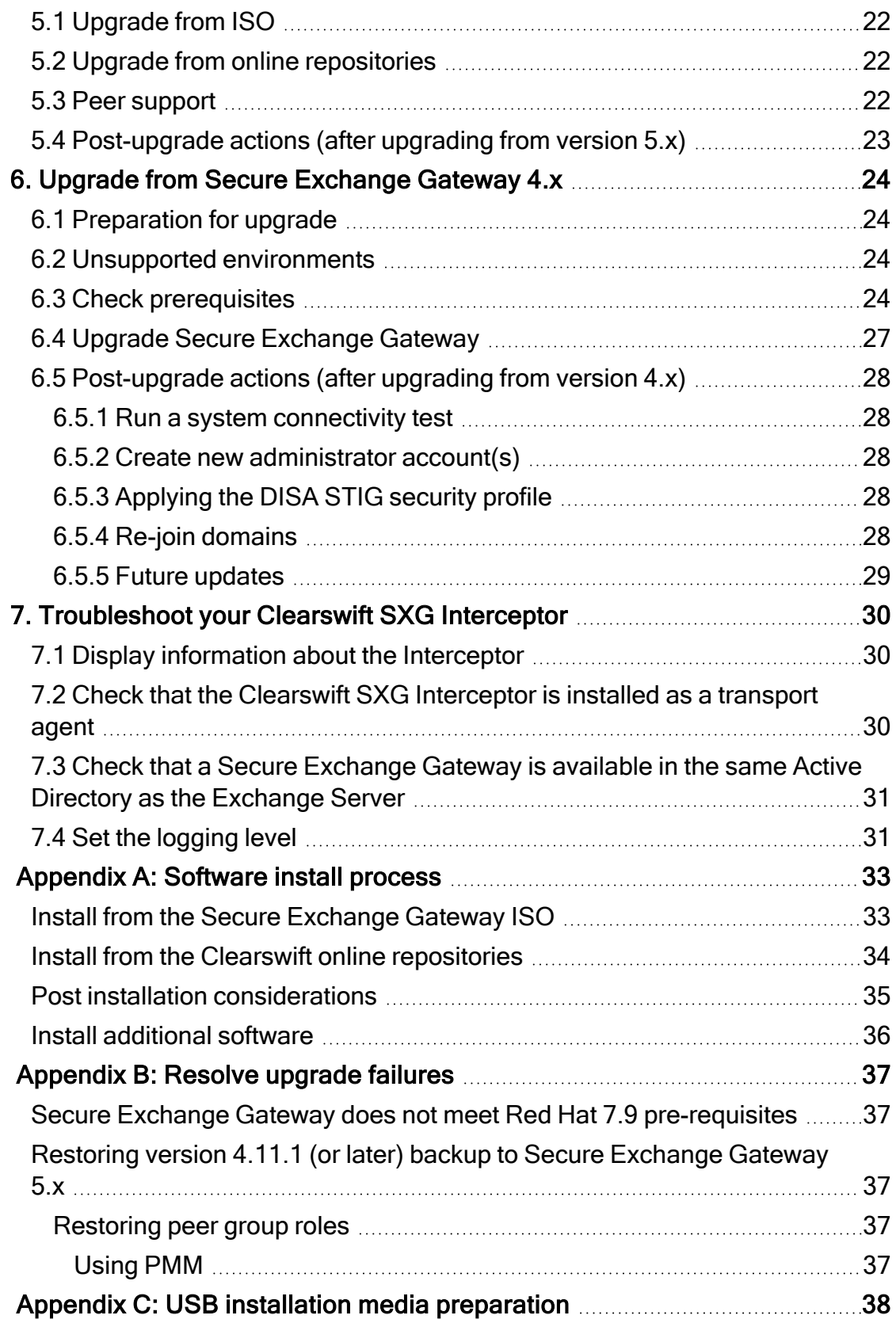

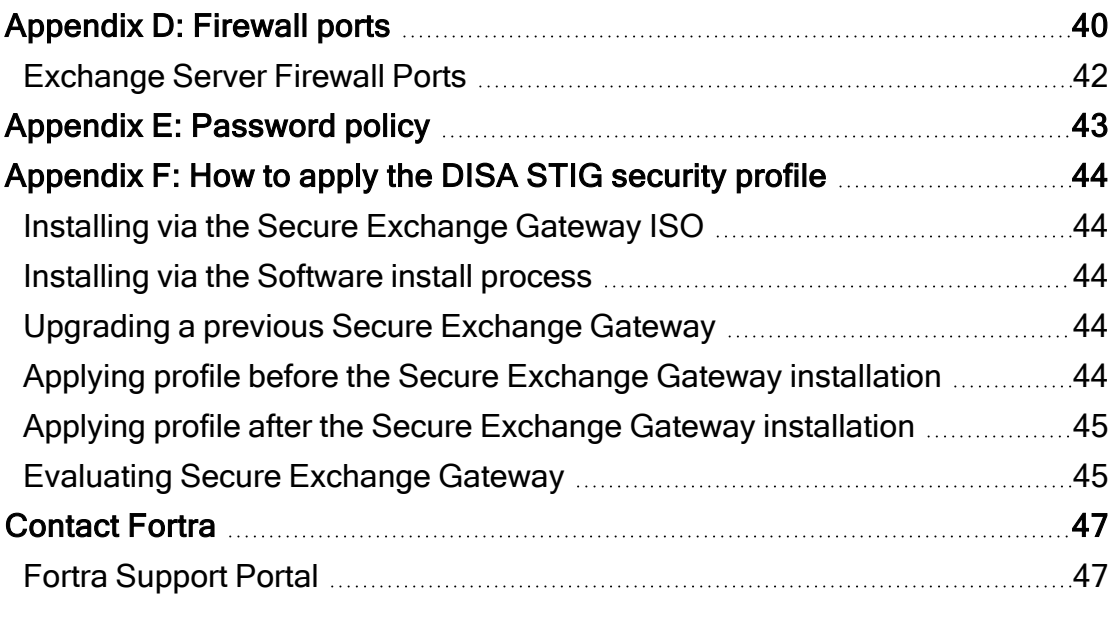

# <span id="page-5-0"></span>1. About this guide

This guide provides information for administrators installing Clearswift Secure Exchange Gateway onto a virtual machine or physical server. It covers the procedures and requirements necessary for a full installation.

### <span id="page-5-1"></span>1.1 Who is this guide for?

This guide is intended for use by:

- New customers installing Secure Exchange Gateway for the first time.
- Existing customers upgrading from an earlier version of Secure Exchange Gateway to version 5.7.0.

# <span id="page-6-0"></span>2. Before installing

This section outlines prerequisites and considerations you need to make before installing Secure Exchange Gateway. Secure Exchange Gateway runs on 64 bit Red Hat Enterprise Linux (RHEL) 7.9. You can install the product on a physical server or virtual machine. See [Prerequisites](#page-7-0) for more information on supported platforms.

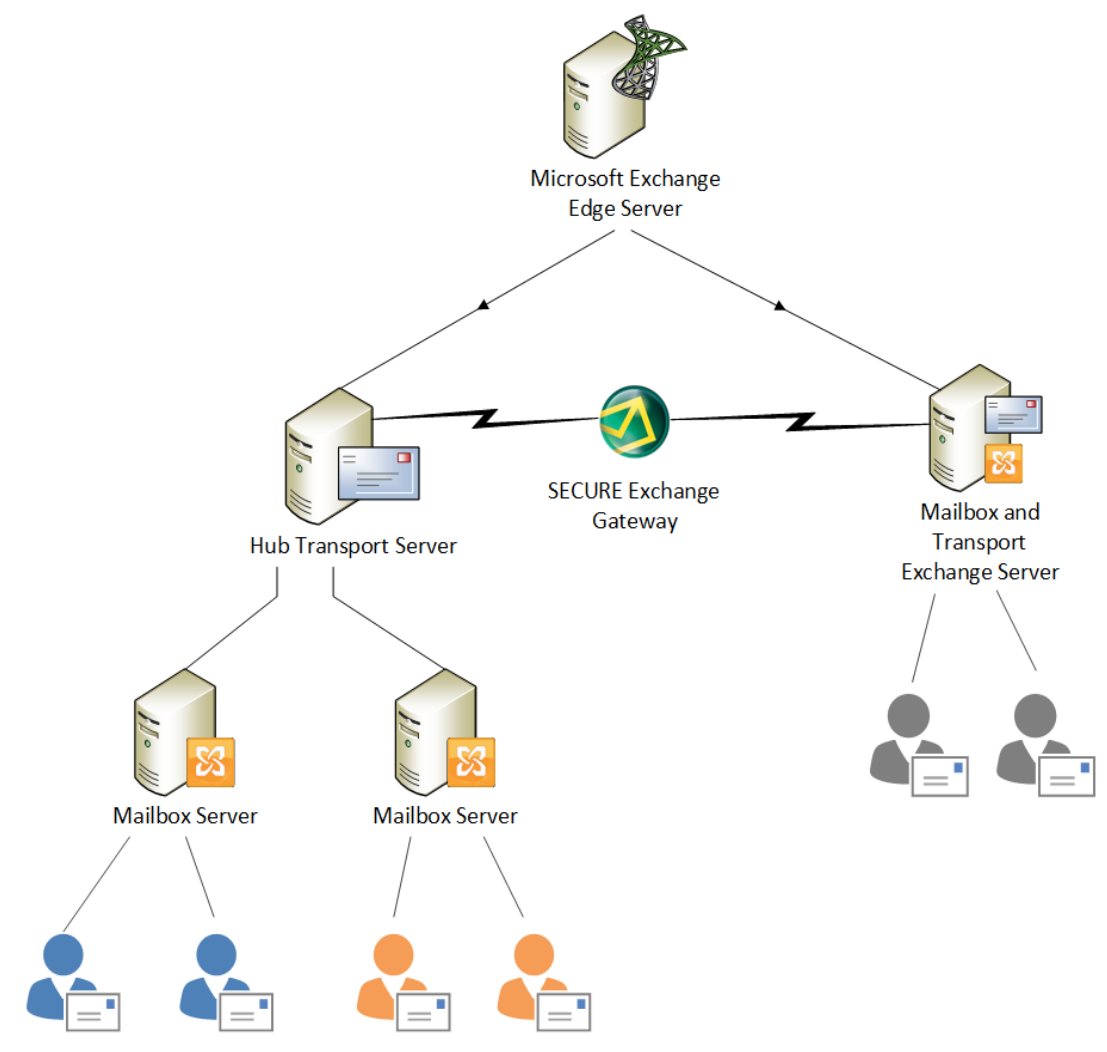

# <span id="page-6-1"></span>2.1 Types of installation

You can install Secure Exchange Gateway using one of the following processes:

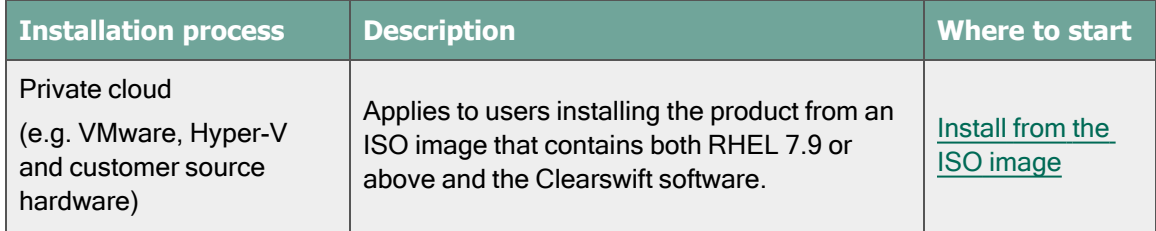

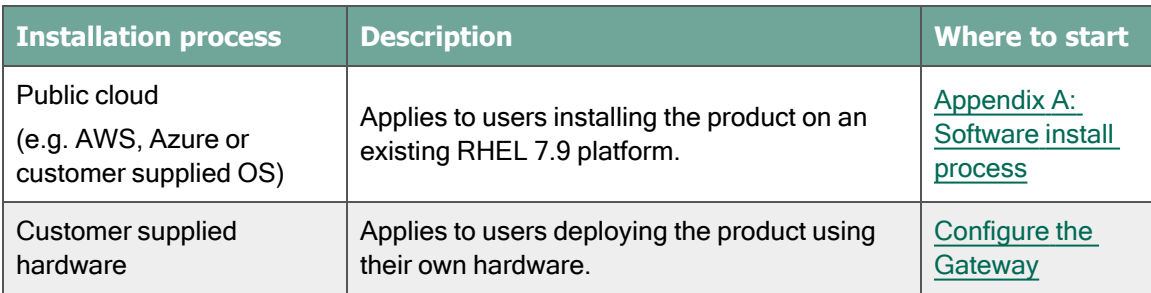

# <span id="page-7-0"></span>2.2 Prerequisites

<span id="page-7-1"></span>Before installing, ensure that you have the following:

#### 2.2.1 Hardware requirements

Your computer or virtual machine requires a minimum of 8 GB RAM and an 80 GB hard drive for use in testing and demonstration environments.

We recommend a minimum of 200 GB hard drive for use in a production environment based on your storage and processing requirements.

For a production environment, we recommend the following based on your storage and processing requirements where your Secure Exchange Gateway is configured so that your policy has:

- 1 anti-virus scanner
- Optical Character Recognition (OCR) disabled

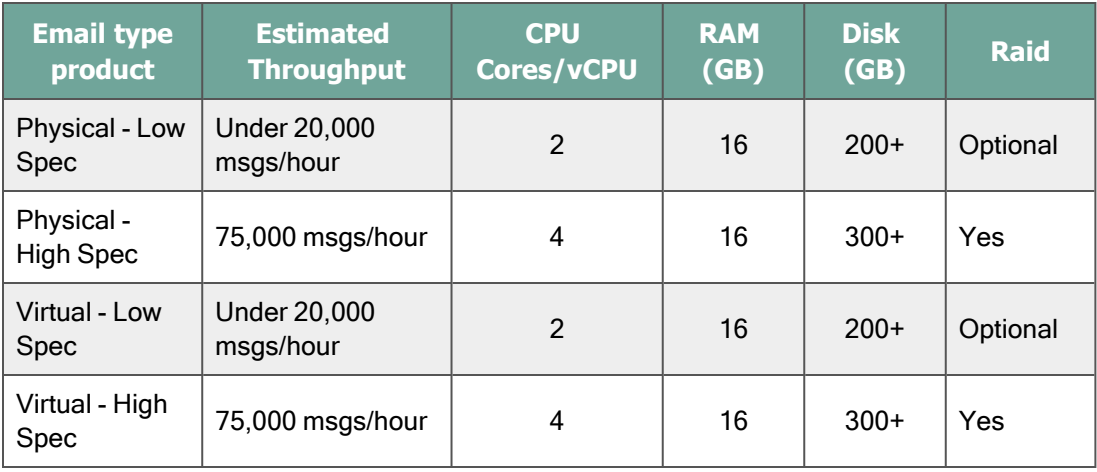

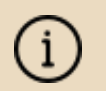

We recommend increasing the size of the Disk by a minimum of 25% if you intend to store message-tracking data for 2 years.

#### <span id="page-7-2"></span>2.2.2 Installation media

Download a correct version of the software ISO image from the Fortra Support Portal. See Install Secure [Exchange](#page-9-0) Gateway of this guide for instructions.

■ EXCHANGE-5.7.0.iso

After you download a copy of the ISO image, there are a number of ways you can use it to install the software:

- $\blacksquare$  Copying the ISO image to USB media. See [Appendix](#page-37-0) C of this guide for instructions.
- Attaching the ISO image as a virtual DVD drive. This applies to virtual machines only.

#### <span id="page-8-0"></span>2.2.3 Browser support

Secure Exchange Gateway supports connections using TLS 1.2 ciphers and has been tested with the following browsers:

- Mozilla Firefox latest
- Google Chrome latest
- Microsoft Edge (Windows 10)

#### <span id="page-8-1"></span>2.2.4 Clearswift SXG Interceptor prerequisites

To install Clearswift SXG Interceptor, you must have the following:

- Exchange Server 2013 or Exchange Server 2016
- Microsoft Active Directory Lightweight Directory Services (AD LDS)

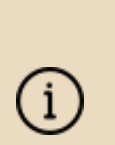

AD LDS is only required if the SXG Configuration Store component is selected during install. The SXG Configuration Store component is selected by default during installation of Clearswift SXG Interceptor. However, installation of the SXG Configuration Store component is only required during installation of Clearswift SXG Interceptor on the first server in your organization.

- $\blacksquare$  Microsoft .Net 4+
- $\blacksquare$  PowerShell 2.0+

# <span id="page-9-0"></span>3. Install Secure Exchange Gateway

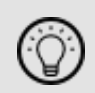

To obtain the software ISO image, you need to log in to the the Fortra [Support](https://support.fortra.com/) Portal.

After you log in, select your product. On the Secure Exchange Gateway page, navigate to Downloads > VIEW DOWNLOADS.

Download the Secure Exchange Gateway software ISO image from the [Downloads](https://support.fortra.com/secure-exchange-gateway/downloads) page in the Fortra Support Portal.

Ensure that you are using the correct version of the ISO image: EXCHANGE-5.7.0.iso

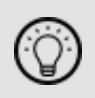

After downloading the ISO image, it is recommended that a MD5/SHA hash is generated and compared with the published hashes from the Downloads page.

### <span id="page-9-1"></span>3.1 Install RHEL 7.9 and Secure Exchange Gateway from the ISO image

1. Connect the ISO image or USB device as a bootable device and power on the server.

The Welcome to Clearswift Email Solutions menu should be displayed. If the load device can not be found, you might need to adjust your system boot sequence in the BIOS.

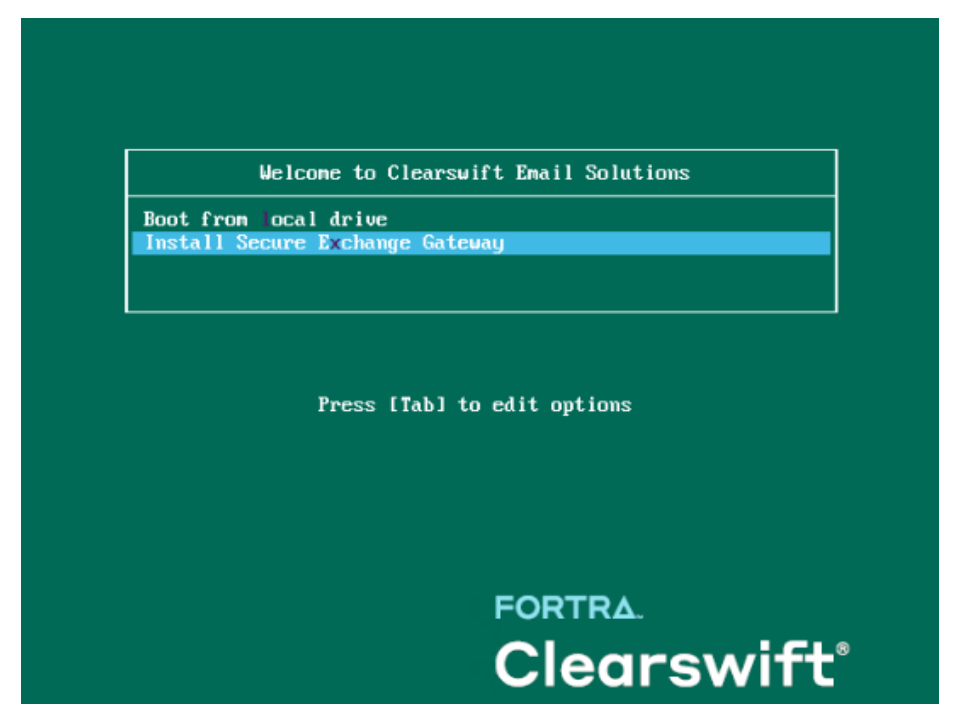

2. Use the arrow keys or keyboard shortcuts to select Install Secure Exchange Gateway from the menu. Press the Enter key to select the installation.

The install process begins and starts the Red Hat Installation Wizard.

- 3. The Red Hat Installation Wizard is displayed and prompts you to select the language to be used during the installation process.
- 4. The wizard then begins the configuration of the server. Any of the settings may be changed but must be provided for any option marked with a warning  $\blacktriangle$  icon.
- 5. We recommend that you configure your network and host name settings now.

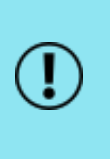

By default, the network settings will be configured to use DHCP to obtain an IP address. If a DHCP server is not available you will be unable to continue unless a static IP address has been configured.

- 6. Scroll to the bottom of the wizard configuration page.
- 7. Click Network and Host Name.
- 8. Select the Network Card to configure and click Configure.

9. Select the IPv4 Settings tab. Select Manual entry and click Add.

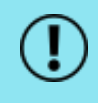

We strongly recommend configuring each network card with a static network address.

10. Enter your network settings and click Save.

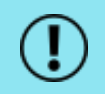

Do not modify the **Device** field on the **Ethernet** tab as doing so could cause unexpected errors.

<span id="page-11-0"></span>11. Enter your host name in the Host name field and click Apply.

#### 3.2 Start the installation

- 1. Once satisfied that the host name and network cards are configured correctly, click Begin Installation.
- 2. During the installation process, you are prompted to set the root user password and create an additional administrator account.
	- We strongly recommend entering a strong password for root and any other users that are created.
- 3. You must create at least one additional user who is an administrator.
	- This can also be done post-installation via Red Hat Cockpit.
	- It is good practice to create a backup administrator user in case the primary administrator password is lost.

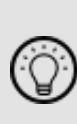

Ensure that you keep a record of the password expiry for any created users as Red Hat does not automatically notify the user when the password is due to expire. If the administrator account becomes locked out, the only resolution is to take the system offline and boot into single user mode.

- 4. The package installation takes approximately 15-20 minutes to complete.
	- Once complete, the Red Hat Installation Wizard automatically reboots.

#### <span id="page-11-1"></span>3.3 Configure Secure Exchange Gateway

On restart, you will need to complete the Secure Exchange Gateway Installation Wizard.

1. To access the Secure Exchange Gateway interface, open a supported web browser and enter the IP address of your Gateway:

https://<ip-address>/Appliance

2. Secure Exchange Gateway Installation Wizard is displayed.

If the Clearswift installation media has been disconnected following the reboot, you must ensure that it is reconnected before configuring the Installation Wizard. The wizard requires access to the installation media to complete the setup of your Secure Exchange Gateway.

- 3. Complete the wizard and click Apply.
- 4. The system might take around 5-10 minutes to apply the settings before you can use Secure Exchange Gateway. We recommend visiting the First [Steps](https://hstechdocs.helpsystems.com/manuals/clearswift/sxg/english/5_7_0/SXG.htm#Sections/Introduction/INTROWhatFirst.htm) topic in the Online Help when the interface is accessible.

### <span id="page-12-0"></span>3.4 Create administrator accounts

Before you start using your Secure Exchange Gateway, we strongly recommend the following actions:

- Create a new administrator account to administer Secure Exchange **Gateway**
- Disable the root user account as a security precaution

This can be achieved using Red Hat Cockpit.

1. To access the Cockpit administration user interface, open a supported web browser and enter the IP address of your Secure Exchange Gateway, on port 9090:

https://<ip-address>:9090

- 2. Log in to Cockpit using the credentials created during the Red Hat installation, ensuring the Reuse my password for privileged tasks option is selected.
- 3. Navigate to Accounts > Create New Account.
	- $\blacksquare$  Enter the name of the new administrator account and a strong password that meets the criteria defined in Appendix E: [Password](#page-42-0) policy.
- 4. Click the new administrator account and enable the following role and policy:
	- Enable the Server Administrator role.
	- Select Never lock account. In the Account Expiration dialog, select Never lock account and click Change.
- Select Never expire password or the date on which the password will expire. In the Password Expiration dialog, select Never expire password and click Change.
- 5. Log out of Cockpit and log back in using the new administrator credentials, ensuring you have selected the Reuse my password for privileged tasks option.
- 6. Navigate to Accounts and click the root user.
	- Select the Lock Account option to disable the root user.

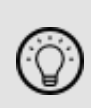

It is good practice to create a secondary administrator account, just in case the password of the primary administrator account is lost. This can be achieved by repeating steps 4 and 5.

# <span id="page-13-0"></span>3.5 Configure update repositories

By default, the Clearswift online repositories are disabled after installation.

This means that any updates will need to be installed using the ISO of subsequent Secure Exchange Gateway releases.

Alternatively, if Secure Exchange Gateway has access to the Internet, it can receive updates from the online repositories.

- Switching from offline to the online repositories gives access to Red Hat security fixes, normally within 24 hours of their publication and subsequent testing to ensure there are no compatibility issues. We recommend this for most installations.
- $\blacksquare$  However, you should only do this if you intend to also use the online repositories for future product upgrades.

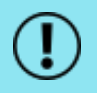

Be aware that enabling the online repositories is an irreversible action.

The online repositories can be enabled by following the steps below:

- 1. Enter the Cockpit URL into a supported web browser to load the Cockpit administration user interface. Then login using the administrator credentials, ensuring you have selected the Reuse my password for privileged tasks option.
- 2. Navigate to Clearswift. From Product Actions > Enable online repositories, click Enable.

# <span id="page-14-0"></span>4. Install Clearswift SXG Interceptor

Depending on your organization's requirement and infrastructure you have the following options:

- Single Microsoft Exchange Server, single Clearswift SXG Interceptor, and single Gateway
- Single Microsoft Exchange Server, single Clearswift SXG Interceptor, and multiple Gateways
- Multiple Microsoft Exchange Servers, multiple SXG Interceptors, and multiple Gateways

Sections 4.1 to 4.6 in this guide assume a Single Microsoft Exchange Server, single Clearswift SXG Interceptor, and single Gateway configuration.

For installing additional SXG Interceptors, please see section 4.7 [Installing](#page-18-2) Multiple SXG [Interceptors.](#page-18-2)

Before you install your Clearswift SXG Interceptor, the following steps need to be completed on the Exchange Gateway and Exchange Server:

### <span id="page-14-1"></span>4.1 Configure the Secure Exchange Gateway

- 1. Install and set up Secure Exchange Gateway as described in section 3 of this installation guide.
- 2. Create a DNS entry for the Exchange Gateway.
- 3. Add your Exchange Server to the Exchange Servers page on the Secure Exchange Gateway.

For information on how to do this, see Configure Gateway to [Exchange](https://hstechdocs.helpsystems.com/manuals/clearswift/sxg/english/5_7_0/SXG.htm#Sections/Exchange/SXGConfigure.htm) Server [communication](https://hstechdocs.helpsystems.com/manuals/clearswift/sxg/english/5_7_0/SXG.htm#Sections/Exchange/SXGConfigure.htm) in the Exchange Gateway online Help.

<span id="page-14-2"></span>4. Make a note of the Exchange Server's Client ID.

### 4.2 Configure Active Directory

You need to create a Universal security group and create a user that will be used to access the Configuration store.

1. Create the universal security group.

From Active Directory Users and Computers, create a group called Clearswift SXG Administrators in the root domain of the forest. Ensure Group scope is set to Universal.

2. Create the user to be used to access the Configuration Store.

From Active Directory Users and Computers, create a user in the root domain of the forest. Select the Password never expires check box.

3. Add the user to the Clearswift SXG Administrators group.

- 4. Add the user that will be performing the Interceptor install to the *Clearswift* SXG Administrators group.
- 5. Add any users that will be using the Clearswift SXG Interceptor Powershell cmdlets to the Clearswift SXG Administrators group.
- <span id="page-15-0"></span>6. Log out and then log in to ensure permissions are activated.

### 4.3 Install Clearswift SXG Interceptor

- 1. Go to the [Clearswift](https://community.fortra.com/products-and-downloads/downloads/download/?id=2827d21c-99fe-ea11-8111-005056845e8b) download area in the Fortra Community Portal.
- 2. Download the Clearswift SXG Interceptor installer to a location on your Microsoft Exchange server.
- 3. Log on to your Microsoft Exchange server using an account that is a member of the Clearswift SXG Administrators group.
- 4. Using Windows Explorer, locate the downloaded Clearswift SXG Interceptor installer and then run it.
- 5. Follow the instructions in the setup wizard.

You will find extra information about the wizard pages in the following table:

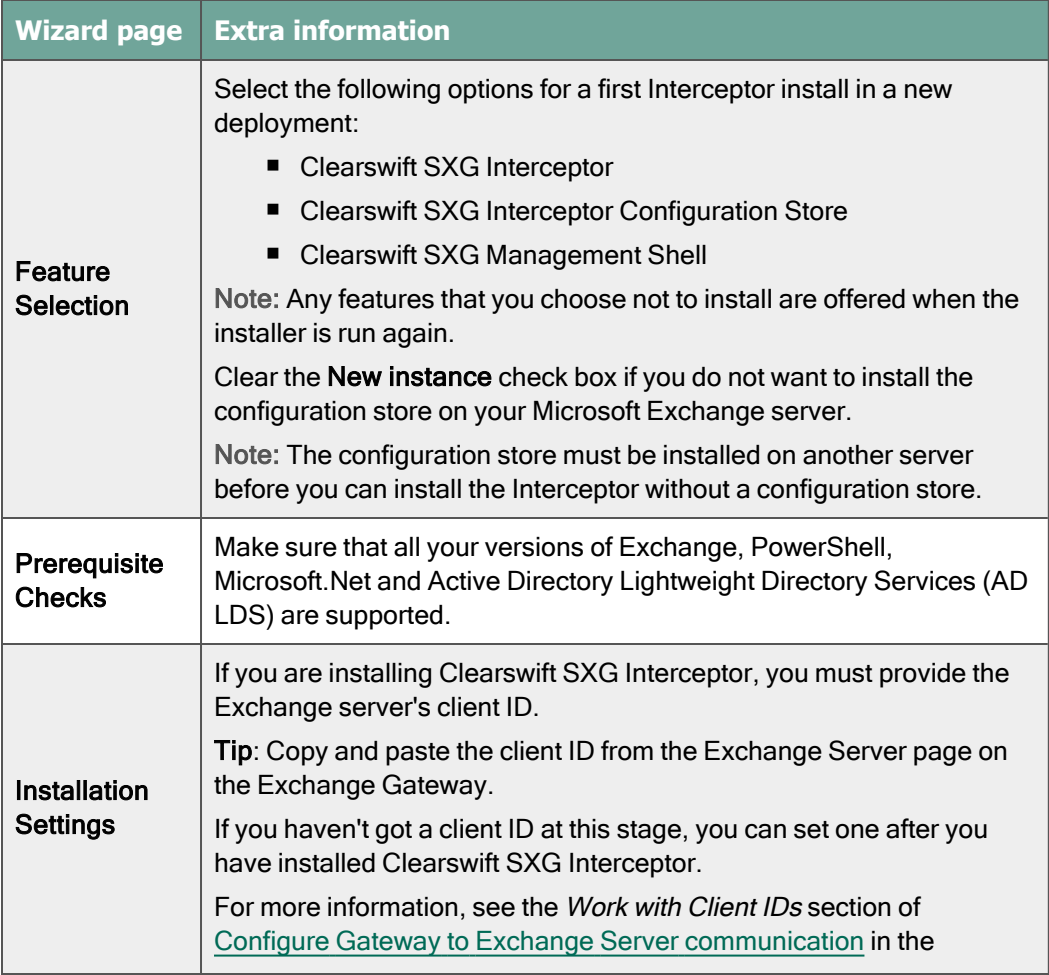

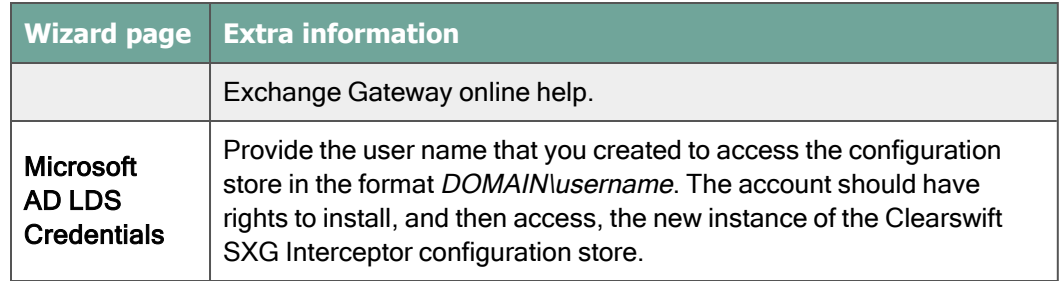

### <span id="page-16-0"></span>4.4 Complete the SXG Interceptor installation

You need to perform the following tasks, as a minimum, to complete the installation:

- 1. Add the Secure Exchange Gateway
- 2. Enable the Secure Exchange Gateway
- 3. Enable the Secure Exchange Gateway Interceptor

Optionally, after these steps, you can:

- Add interception rules
- $\blacksquare$  Enable monitor mode
- Configure performance counters
- $\blacksquare$  Check that the installation is valid

This section describes the mandatory tasks.

To add the Secure Exchange Gateway, you use the Add-SXGGateway cmdlet. To do this:

- 1. Go to the Start screen and find the Clearswift SXG Interceptor Management Shell. Click the icon to launch a PowerShell session with the SXGInterceptor module loaded.
- 2. Add the Gateway. From the command line, type the following:

```
Add-SXGGateway [[-Identity] <GatewayIdentity>] [<Com-
monParameters>]]
```
where:

 $\blacksquare$  <GatewayIdentity> is the Fully Qualified Domain Name (FQDN) of the SXG you want to add.

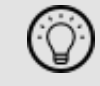

To find the FQDN, from the SXG UI click System > Ethernet Settings.

■ <CommonParameters> is a list of optional common parameters, for example, verbose, debug.

Detailed cmdlet help is available from the Clearswift SXG Interceptor Management Shell and each cmdlet has extended help options. For example, to see examples for Add-SXGGateway, type the following at the prompt: get-help Add-SXGGateway -examples For further technical information, type the following commands at the prompt: get-help Add-SXGGateway -detailed get-help Add-SXGGateway -full To see a list of cmdlets, type the following at the prompt: get-command -module SXGInterceptor

3. Enable the Gateway. From the command line type the following:

Set-SXGGateway [[-Identity] *<GatewayIdentity>*] -Enabled \$true

- GatewayIdentity> is the FQDN of the SXG you want to enable
- 4. Enable the Interceptor. From the command line type the following:

```
Set-SXGInterceptor [[-Identity] <InterceptorIdentity>] -Enabled
$true
```
■ <InterceptorIdentity> is the FQDN of the server where the Clearswift SXG Interceptor is installed

By default, Interceptors will only use Exchange Gateways in the same peer group and in the same AD site. However, this behaviour can be manually overridden. For more information, see the How do I Work with Automatic and Manual Site Assignment section of Configure Gateway to Exchange Server [communication](https://hstechdocs.helpsystems.com/manuals/clearswift/sxg/english/5_7_0/SXG.htm#Sections/Exchange/SXGConfigure.htm) in the Exchange Gateway online help.

For help including configuration tasks you need to perform on your Exchange Gateway, interception rule creation, and performance monitoring, see the [Exchange](https://hstechdocs.helpsystems.com/manuals/clearswift/sxg/english/5_7_0/SXG.htm#Sections/Exchange/SXGConfigure.htm) Gateway online help.

#### <span id="page-18-0"></span>4.5 Validate the Clearswift SXG Interceptor installation

You can validate the Clearswift SXG Interceptor installation by running the following commands from the Clearswift SXG Interceptor Management Shell:

Get-SXGSettings

Expected result: The AD LDS username, logging level and security protocol types should be displayed.

Get-SXGInterceptor

Expected result: Interceptor details should be displayed. Note that there will be no details if the first installation is a configuration store on a non-Exchange server.

Get-SXGInterceptionRules

Expected result: Default rules should be displayed.

Get-SXGGateway

<span id="page-18-1"></span>Expected result: The reported sites should include the site Exchange is in.

#### 4.6 Test your Clearswift SXG Interceptor

- 1. On your Exchange Server computer, send a test email message using either Outlook or the Outlook Web App.
- 2. On your Exchange Gateway, go to the Home page, and then view the Recent Messages area.
- 3. View the Clearswift SXG Interceptor log(s) located in C:\ProgramData\Clearswift\SXGInterceptor\logs
- <span id="page-18-2"></span>4. Using Event Viewer, view the Applications event log.

#### 4.7 Install multiple SXG Interceptors

This section guides you through the process of installing second, and subsequent SXG Interceptors.

#### <span id="page-18-3"></span>4.7.1 Prerequisite Checks

Make sure that all your versions of Exchange, PowerShell, Microsoft.Net and Active Directory Lightweight Directory Services (AD LDS) are supported.

#### <span id="page-18-4"></span>4.7.2 Feature Selection

Select the following options for each new Interceptor install:

- Clearswift SXG Interceptor (Required)
- Clearswift SXG Interceptor Configuration Store (Optional but recommended)
- Clearswift SXG Management Shell (Required)

#### <span id="page-19-0"></span>4.7.3 Installation Settings

You must provide the Exchange server's client ID.

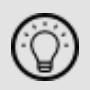

Copy and paste the client ID from the Exchange Server page on the Exchange Gateway.

#### <span id="page-19-1"></span>4.7.4 Microsoft AD LDS Credentials

Provide the user name that you created to access the configuration store in the format: DOMAIN\username.

The account should have rights to install, and then access, the new instance of the Clearswift SXG Interceptor configuration store.

#### <span id="page-19-2"></span>4.7.5 Installation

- 1. Download the Clearswift SXG Interceptor installer to a location on the next Microsoft Exchange server.
- 2. Log on to your Microsoft Exchange server using an account that is a member of the Clearswift SXG Administrators group.
- 3. Using Windows Explorer locate the downloaded Clearswift SXG Interceptor installer and then run it.
- <span id="page-19-3"></span>4. Follow the instructions in the setup wizard.

#### 4.7.6 Upon completion

When installation has completed, do the following:

- 1. Go to the Start screen and find the Clearswift SXG Interceptor Management Shell. Click the icon to launch a PowerShell session with the SXGInterceptor module loaded.
- 2. Check the Clearswift SXG Interceptor status by running the following command:

Get-SXGInterceptor

3. If the Interceptor is disabled, enable it by running the following command:

```
Set-SXGInterceptor -Identity <InterceptorIdentity> -Enabled
$true
```
Note: <InterceptorIdentity> is the FQDN of the server where the Clearswift SXG Interceptor is installed.

- 4. Send a test message through the Exchange server.
- 5. Confirm the second interceptor is communicating to the SXG Gateway by navigating to the Exchange servers page in the SXG Gateway UI and verifying the connectivity to the Exchange Server.

# <span id="page-21-0"></span>5. Upgrade from Secure Exchange Gateway 5.x

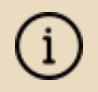

If you are installing Secure Exchange Gateway for the first time, you can ignore this section.

The method used for upgrading from version 5.x depends on whether you are upgrading from the ISO or online repositories.

### <span id="page-21-1"></span>5.1 Upgrade from ISO

Use Cockpit to install the upgrade from the version 5.7.0 ISO image.

You must make the version 5.7.0 ISO image available to your Secure Exchange Gateway, noting that there is an ISO image per product.

If you are using a DVD and if it does not mount automatically, you may have to type the following at the command-line:

```
mount -r /dev/cdrom /media/os
yum clean all
```
### <span id="page-21-2"></span>5.2 Upgrade from online repositories

Follow the steps detailed in the Future [updates](#page-28-0) section.

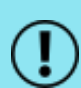

After the upgrade, you will find that your upgrade mode has been reset to "offline".

In Cockpit, navigate to Clearswift. From Product Actions > Enable online repositories, click Enable.

#### <span id="page-21-3"></span>5.3 Peer support

When upgrading your Secure Exchange Gateway, the following peer support rules are applicable:

- Secure Exchange Gateway version 5.7.0 (or earlier) can peer with another Secure Exchange Gateway version 5.7.0.
- Peer groups with mixed versions can co-exist with older versions to share message tracking, reporting and other peering features, but policy may not be applied remotely.

### <span id="page-22-0"></span>5.4 Post-upgrade actions (after upgrading from version 5.x)

Following an upgrade of Secure Exchange Gateway, see [Post-upgrade](#page-27-0) actions for important considerations and requirements .

# <span id="page-23-0"></span>6. Upgrade from Secure Exchange Gateway 4.x

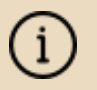

If you are installing Secure Exchange Gateway for the first time, you can ignore this section.

#### Upgrading from Secure Exchange Gateway version 4.x:

- 
- 1. Firstly, upgrade your version 4.x Gateway to version 5.2.0, following instructions in this section.
- 2. Secondly, upgrade your version 5.2.0 Gateway to version 5.7.0, following instructions in the [Upgrade](#page-21-0) from 5.x section.

### <span id="page-23-1"></span>6.1 Preparation for upgrade

Before you attempt any kind of upgrade, you are advised to do the following:

- 1. Apply any pending configuration changes.
- 2. Clear all message queues.
- <span id="page-23-2"></span>3. Back up your system and latest configurations before installing.

#### 6.2 Unsupported environments

The in-place upgrade of Red Hat 6 to 7 is not supported on the following platforms:

- Amazon Web Service (AWS) instances or Machine Images
- $\blacksquare$  Microsoft Azure
- Microsoft Hyper-V
- Systems using a UEFI boot loader
- Systems using Integrated Dell Remote Access Controller (iDRAC)

If you are hosting your Secure Exchange Gateway software on one of these, refer to [Appendix](#page-36-0) B: Resolve upgrade failures for further information.

#### <span id="page-23-3"></span>6.3 Check prerequisites

4.11.2 is minimum version required to upgrade to version 5.2.0.

You will also need to download a copy of the version 5.2.0 ISO to complete an upgrade from version 4.11.2.

To upgrade your Secure Exchange Gateway to version 5.x, you need to do the following:

- 1. Using the Clearswift Server Console, upgrade your Secure Exchange Gateway 4.x server to version 4.11.2 using the standard upgrade previously used to upgrade Secure Exchange Gateway 4.x servers.
	- This update will install the tools required to check if the server meets the necessary pre-requisites to run Red Hat 7.8 or above, to allow you to optionally perform the upgrade of Red Hat 7.9 and Secure Exchange Gateway software if met.
	- $\blacksquare$  Follow the upgrade instructions in the version 4.11.2 [Installation](https://hstechdocs.helpsystems.com/manuals/clearswift/sxg/english/4_11_2/SXG_Install_Guide(en).pdf) and [Getting](https://hstechdocs.helpsystems.com/manuals/clearswift/sxg/english/4_11_2/SXG_Install_Guide(en).pdf) Started Guide so that your Secure Exchange Gateway is correctly configured before attempting to upgrade to version 5.2.0.

On completion of the 4.11.2 upgrade, you will be ready to upgrade to Red Hat 7.9 and Secure Exchange Gateway 5.2.0.

2. From the Clearswift Server Console, open a Terminal Session and enter the following to assume root user privileges:

sudo su

3. Check your Secure Exchange Gateway version 5.2.0 Installation media is accessible:

ls /media/os/cs-iso-repo

If your installation media is not available, enter the following command and then repeat the command above:

service autofs restart

4. Start the upgrade verification process by entering the following command:

cs-gateway-v5-upgrade.sh

- 5. The upgrade process will be performed in three phases:
	- **Analyze Gateway** will check the server meets the necessary prerequisites to upgrade Red Hat 6 to Red Hat 7.9

Assuming the pre-requisites are met, the following phases will be run to upgrade the software:

- Upgrade Red Hat will perform the migration of Red Hat 6 to Red Hat 7.9
- Upgrade Gateway will upgrade Secure Exchange Gateway 4.x software to 5.x

Welcome to the Clearswift Gateway v5.0 Upgrade During this upgrade, both the Red Hat Operating System and existing Gateway software will be upgraded. This will be performed in the following phases: Phase **Status** 1. Analyze Gateway Not Started . Upgrade Red Hat Not Started 3. Upgrade Gateway Not Started Throughout this upgrade, your Clearswift SECURE Gateway U5 ISO must be available. The full upgrade process could take several hours to complete. Are you ready to continue (y/n)?  $\_$ 

- 6. Enter y(es) to start the upgrade process. You will be prompted to select if you want to:
	- Check if the Gateway can be upgraded but upgrade later
		- $\degree$  This is useful if you want to understand what steps you will need to plan for before you are ready to upgrade
	- $\blacksquare$  Check if the Gateway can be upgraded and upgrade now

Before the Gateway can be upgraded an analysis will be run; this can take several hours. You can choose to upgrade the Gateway without further intervention, or to just perform the analysis and do the upgrade later.

Please choose:

 $0 - exit$  now  $1$  - only run the analysis  $2$  - run the analysis and upgrade the Gateway if possible Please enter 0 to exit, 1 to analyse or 2 to upgrade:

7. Presuming you have entered option 1 or 2 at the prompt, the Red Hat analysis process begins.

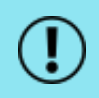

This process can take several hours to complete. Do not restart your Secure Exchange Gateway while it is under analysis.

At the end of the process, you will be notified if the server can or cannot be upgraded to Red Hat 7.9.

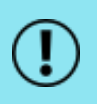

In the event of your Secure Exchange Gateway not meeting the necessary pre-requisities to be upgrade, refer to [Appendix](#page-36-0) B: Resolve [upgrade](#page-36-0) failures.

### <span id="page-26-0"></span>6.4 Upgrade Secure Exchange Gateway

Follow the steps below to continue upgrading Red Hat 6 to 7.9.

1. If you selected to analyze only, but have decided to continue with the upgrade, you can restart the upgrade by entering the following command line:

```
cs-gateway-v5-upgrade.sh
```
2. The upgrade process will prompt you to reset the root user password.

You must reset the root password unless you know the existing password and have verified you can login to this server using it.

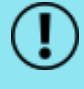

This is temporarily required to allow you to log in to Red Hat Cockpit and create new administrator account(s) that you will then use to administer Secure Exchange Gateway from a Terminal session.

Once you have created these new accounts, you are strongly recommended to disable the root user account as a security precaution.

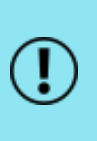

The cs-admin user that you would have used to administer Secure Exchange Gateway from a version 4.x Terminal Session is no longer available in Secure Exchange Gateway version 5.0.0 onwards.

3. The upgrade of Red Hat 6 to 7.9 will now begin. The server will reboot midway through and then complete the upgrade during the server restart.

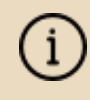

Make sure your installation media is connected.

4. The upgrade process should take between 15-30 minutes. During this time, your Gateway will automatically reboot several times. You can access the Secure Exchange Gateway Web UI once the upgrade is complete.

### <span id="page-27-0"></span>6.5 Post-upgrade actions (after upgrading from version 4.x)

The Red Hat and Secure Exchange Gateway upgrade process should now have completed.

You can verify this by logging into the terminal session using your root user credentials and entering the following command:

cs-gateway-v5-upgrade.sh

After the final reboot, there will be a delay of approximately 10 minutes whilst the Gateway initializes.

#### <span id="page-27-1"></span>6.5.1 Run a system connectivity test

Following a system upgrade, we recommend that you run the Connectivity Test. The test checks that the upgraded system is still capable of accessing all external resources such as AV update mirrors, DNS and similar.

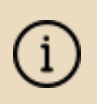

To access the test, navigate to the System menu and select one of the sub menus, such as Ethernet Settings and SSH Access. Then, click the Connectivity Test in the task panel.

#### <span id="page-27-2"></span>6.5.2 Create new administrator account(s)

Before you start using your Secure Exchange Gateway, we strongly recommend the following actions:

- Disable the root user account as a security precaution
- Create a new administrator account to administer Secure Exchange **Gateway**

See Create [administrator](#page-12-0) accounts for further information.

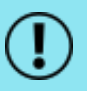

The "cs-admin" user account previously used in the Gateway 4.x is not supported. You must use a new administrator account instead.

#### <span id="page-27-3"></span>6.5.3 Applying the DISA STIG security profile

The DISA STIG security profile is not applied during an upgrade. To apply this profile following an upgrade see [Appendix](#page-43-0) F for further instructions.

#### <span id="page-27-4"></span>6.5.4 Re-join domains

If you have previously joined the Gateway to a domain controller to use features such as the PMM Portal, you must re-join each domain before using those features.

#### <span id="page-28-0"></span>6.5.5 Future updates

You will be notified of future updates in the Secure Exchange Gateway administration UI and via Red Hat Cockpit.

1. To access the Cockpit administration user interface, open a supported web browser and enter the IP address of your Secure Exchange Gateway, on port 9090:

#### https://<ip-address>:9090

#### 2. Navigate to Software Updates and click Check for Updates.

See Configure update [repositories](#page-13-0) for instructions on how to enable the online repositories if you would like to retrieve updates from those repositories.

Online repositories or Offline mode?

Offline mode is designed for installations that operate in a closed environment, disconnected from the Internet. Unless this is a very specific requirement for your system, you should upgrade Secure Exchange Gateway from the online repositories.

To perform an offline upgrade, you require a copy of the latest release ISO mounted to suitable media (for example, USB). Please contact our Support if you need additional guidance on how to complete this step.

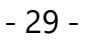

# <span id="page-29-0"></span>7. Troubleshoot your Clearswift SXG Interceptor

The following can help you locate problems with your Exchange Interceptor installation.

#### <span id="page-29-1"></span>7.1 Display information about the Interceptor

- 1. Open the Clearswift SXG Interceptor Management Shell.
- 2. Type the following:

```
Get-SXGInterceptor | Format-List
```
The following information is displayed with values applicable to your Interceptor:

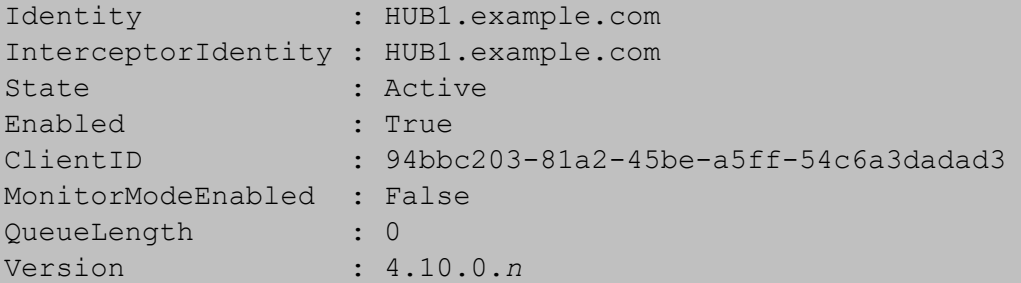

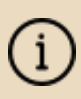

The State should read as Active if the SXG Interceptor is enabled and the Microsoft Exchange Transport Service has received a message.

### <span id="page-29-2"></span>7.2 Check that the Clearswift SXG Interceptor is installed as a transport agent

- 1. Open the Microsoft Exchange Management Shell.
- 2. Type the following:

#### **Get-TransportAgent**

The following information is displayed (results may vary from those shown).

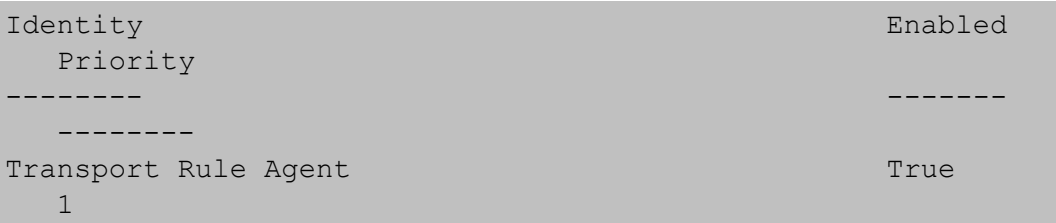

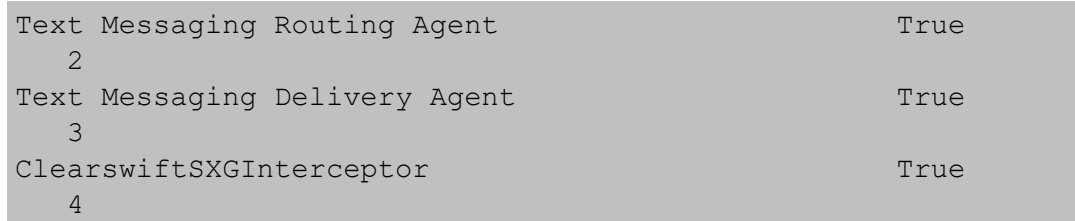

#### <span id="page-30-0"></span>7.3 Check that a Secure Exchange Gateway is available in the same Active Directory as the Exchange Server

If the SXG Interceptor cannot locate Secure Exchange Gateway, a message similar to the following will be shown in the SXG Interceptor log file:

```
2021-08-19 12:11:32,359 [111] WARN Log4NetLogger (null) - No
gateways are available to process messages.
```
1. To check if there is a Secure Exchange Gateway in the same Active Directory site as your Exchange Server, from the Clearswift SXG Interceptor Management Shell, run

Get-SXGGateway

This will show which Secure Exchange Gateway(s) are available and which Active Directory sites they are in.

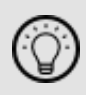

To identify what Active Directory Site your Exchange Server is in, you can run 'nltest /dsgetsite'.

2. To manually assign a Secure Exchange Gateway to the site that your Exchange Server is in, run the following command:

```
Set-SXGGateway -Identity <SXG Gateway Name> -AssignedSites
<Site Name>
```
### <span id="page-30-1"></span>7.4 Set the logging level

You can set the logging level by using the following command from the Clearswift SXG Interceptor Management Shell.

**Set-SXGSettings -LogLevel [Off|Error|Warn|Info|Debug]**

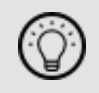

The logs are generated in the

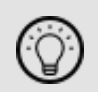

C:\ProgramData\Clearswift\SXGInterceptor\logs directory on the Exchange Server.

# <span id="page-32-0"></span>Appendix A: Software install process

The following steps describe how to install Secure Exchange Gateway on top of an existing Red Hat Enterprise Linux (RHEL) 7.9 Server (including a suitably configured AWS or Azure instance).

> You should install Red Hat 7.9 as a Minimal server installation, with a separate / (root) and /var partition.

> The root partition should be a minimum of 20 GB, and the /var partition should use a minimum of 80 GB for test environments and 200 GB for production environments.

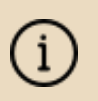

If you want to secure your Red Hat 7.9 Server to DISA STIG Compliance standards, you will need to apply this profile before you continue with the Secure Exchange Gateway installation. See [Appendix](#page-43-0) F for details.

### <span id="page-32-1"></span>Install from the Secure Exchange Gateway ISO

To install Secure Exchange Gateway:

- 1. Open a Terminal and login as root user.
- 2. Insert the media containing the ISO image and mount it onto /media/os:

```
mkdir -p /media/os
mount /dev/cdrom /media/os
```
3. Import the Clearswift GPG public key:

rpm --import /media/os/RPM-GPG-KEY-Clearswift

4. Install the cs-media package. The cs-media package configures your system to be ready for you to install the Gateway from the ISO image:

yum install -y /media/os/cs-iso-repo/cs-media\*.rpm

5. If you intend to update from the Clearswift online repositories in the future, enter the following to install the required configuration files:

yum install -y cs-rhel7-sxg-repo cs-rhel7-mirrors

6. Install the required product using the following command:

yum install -y cs-sxg

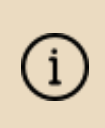

If this step fails due to additional conflicts, you might need to remove the conflicting packages first using:

yum remove <package name>

7. Reboot the Gateway, and then continue from Configure Secure [Exchange](#page-11-1) [Gateway](#page-11-1).

### <span id="page-33-0"></span>Install from the Clearswift online repositories

To install Secure Exchange Gateway from repositories hosted online by Clearswift, you will need the Internet access to those repositories.

1. Assume root role at the command line.

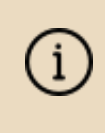

When downloading and installing files, we recommend that you check the downloaded file can be verified against the vendor public key.

2. Download the packages containing the online repository configuration files. Click  $\mathbb{C}$  below to open a page from where the commands can be individually copied and pasted into your terminal:

```
curl -Of https://products.clearswift.net/rhel7/sxg/cs-rhel7-
mirrors-22.02.04.rpm
```

```
curl -Of https://products.clearswift.net/rhel7/sxg/cs-rhel7-
sxg-repo-22.01.03.rpm
```
3. Download and install the Clearswift GPG public key:

```
rpm --import https://products.clearswift.net/RPM-GPG-KEY-
Clearswift
```
4. Verify the downloaded packages:

rpm --checksig --verbose cs-\*.rpm

This will display the results below, where all checks respond with OK:

cs-rhel7-sxg-repo-22.01.03.rpm:

Header V3 RSA/SHA256 Signature, key ID 9c75f096: OK Header SHA1 digest: OK (1ab8dfdeae4d48f97610c8e92005bc09acb96d08) V3 RSA/SHA256 Signature, key ID 9c75f096: OK MD5 digest: OK (f5e26a68c17b59ba5738af06d5b5b504)

cs-rhel7-mirrors-22.02.04.rpm:

```
Header V3 RSA/SHA256 Signature, key ID 9c75f096: OK
Header SHA1 digest: OK (172adf48c2225a2b7f433584ce6705655ad47137)
V3 RSA/SHA256 Signature, key ID 9c75f096: OK
MD5 digest: OK (55a611db509e4cf522bf98f93ec3d7b3)
```
5. Manually install the downloaded repository file packages:

yum -y localinstall cs-\*.rpm

6. Install the required product using the following command:

yum install -y cs-sxg --enablerepo=cs-\*,ext-cs-\*

This command temporarily enables access to the online repositories, and installs Secure Exchange Gateway.

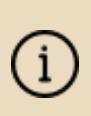

If this step fails due to additional conflicts, you might need to remove the conflicting packages first using:

yum remove <package name>

- 7. Enable the online repositories. See Configure update [repositories](#page-13-0) for more information.
- 8. Reboot the Gateway, and then continue from Configure Secure [Exchange](#page-11-1) [Gateway](#page-11-1).

#### <span id="page-34-0"></span>Post installation considerations

1. All system administration actions should be performed using Red Hat Cockpit.

To access the Cockpit administration user interface, open a supported web browser and enter the IP address of your Secure Exchange Gateway, on port 9090:

https://<ip-address>:9090

You should avoid changing network configuration at the command line as Secure Exchange Gateway is is not notified of these changes.

If changing network configuration at the command line is necessary, please contact our Technical Support for more information.

- 2. If you want to secure your Secure Exchange Gateway using the DISA STIG security profile, see [Appendix](#page-43-0) F for further instructions.
- 3. The Firewall configuration will be controlled via the Secure Exchange Gateway administration user interface. If SSH access is required you need to re-enable it through the user interface. See SSH [Access](https://hstechdocs.helpsystems.com/manuals/clearswift/sxg/english/5_7_0/SXG.htm#Sections/SystemsCenter/SYCConfigSSH.htm) in the Online Help for more information.
- 4. The crontab configuration is modified. Pre-existing root cronjobs might be lost, but you can re-add them.

#### <span id="page-35-0"></span>Install additional software

The software installation process will not automatically disable any of your preexisting repository configurations. From the command line you will be able to install additional third-party software in the normal way. This includes additional Red Hat software.

 $\mathbf i$ 

You will only be able to apply Clearswift-provided upgrades via Cockpit. This ensures that only trusted Clearswift repositories are used during the upgrade process, and any unintended updates from third-party repositories will be blocked during the process.

# <span id="page-36-0"></span>Appendix B: Resolve upgrade failures

If you are unable to perform an in-place upgrade of your Secure Exchange Gateway using the instructions in [Upgrade](#page-23-0) from 4.x, the following sections provide you with some options on how to upgrade or migrate your existing policy.

#### <span id="page-36-1"></span>Secure Exchange Gateway does not meet Red Hat 7.9 prerequisites

If the upgrade failed because your Secure Exchange Gateway did not meet the Red Hat pre-requisites for upgrading to Red Hat 7.9, you should review the analysis report:

/var/log/cs-gateway/upgrades/redhat-pre-upgrade-report.txt (or .html)

This report will tell you the exact reasons for the failure, and in some cases provide helpful tips on how to resolve the problems.

#### <span id="page-36-2"></span>Restoring version 4.11.1 (or later) backup to Secure Exchange Gateway 5.x

If you are unable to resolve the issues preventing you from performing an in-place upgrade, you can instead install a new Secure Exchange Gateway 5.x server and then restore a backup from Secure Exchange Gateway 4.11.1 or later.

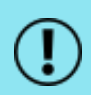

Restoring a version 4.11.1 backup (or later) does not automatically restore the peer group roles so they must be restored manually.

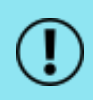

It is not possible to restore a version 4.11.1 system backup on Secure Exchange Gateway later than version 5.3.0.

#### <span id="page-36-3"></span>Restoring peer group roles

<span id="page-36-4"></span>Use the following to restore peer groups.

Using PMM

- 1. Navigate to System > PMM Settings > Portal Settings.
- 2. In the Peer Roles within PMM panel, ensure the Enable Portal and Enable Digest options are each assigned to a peer.

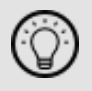

See Backup and [Restore](https://hstechdocs.helpsystems.com/manuals/clearswift/sxg/english/5_7_0/SXG.htm#Sections/SystemsCenter/SYCBackupRestoreAbout.htm) the system in the Online Help for more information.

# <span id="page-37-0"></span>Appendix C: USB installation media preparation

The following steps describe how to copy the Secure Exchange Gateway software ISO image to USB media.

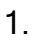

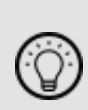

To obtain the software ISO image, you need to log in to the the Fortra [Support](https://support.fortra.com/) Portal.

After you log in, select your product. On the **Secure Exchange** Gateway page, navigate to Downloads > VIEW DOWNLOADS.

Download the Secure Exchange Gateway software ISO image from the [Downloads](https://support.fortra.com/secure-exchange-gateway/downloads) page in the Fortra Support Portal.

Ensure that you are using the correct version of the ISO image: EXCHANGE-5.7.0.iso

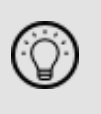

After downloading the ISO image, it is recommended that a MD5/SHA hash is generated and compared with the published hashes from the Downloads page.

2. Download a USB tool that maintains drive volume name. We recommend using Rufus [Portable.](https://rufus.ie/)

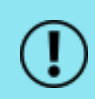

Do not use the standard version of Rufus for this process. Ensure that you use the portable version.

Although you can use USB tools other than Rufus, the following USB tools will not work with the Secure Exchange Gateway software ISO image:

- n YUMI
- Universal USB Installer
- Fedora liveusb-creator
- 3. Assuming that you are using Rufus 3.11 Portable, run rufus-3.11p.exe.
- 4. Insert your USB media and select it from the Device drop-down menu.

5. Under Boot Selection, click SELECT to select the ISO you want to burn. Once Rufus scans the ISO, it fills in other options automatically.

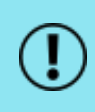

When you burn the ISO, the volume label must be called CS\_ RHEL\_GW.

- 6. Click Start. The ISOHybrid image detected dialog box appears. Select Write in ISO Image mode (Recommended) and then click OK. A dialog box appears to warn you that any existing drive date will be removed. Click OK if you are happy to proceed.
- 7. Return to **Install Secure [Exchange](#page-9-0) Gateway** to complete the installation process.

# <span id="page-39-0"></span>Appendix D: Firewall ports

You might need to open the following ports on your DMZ firewall, depending on your network configuration:

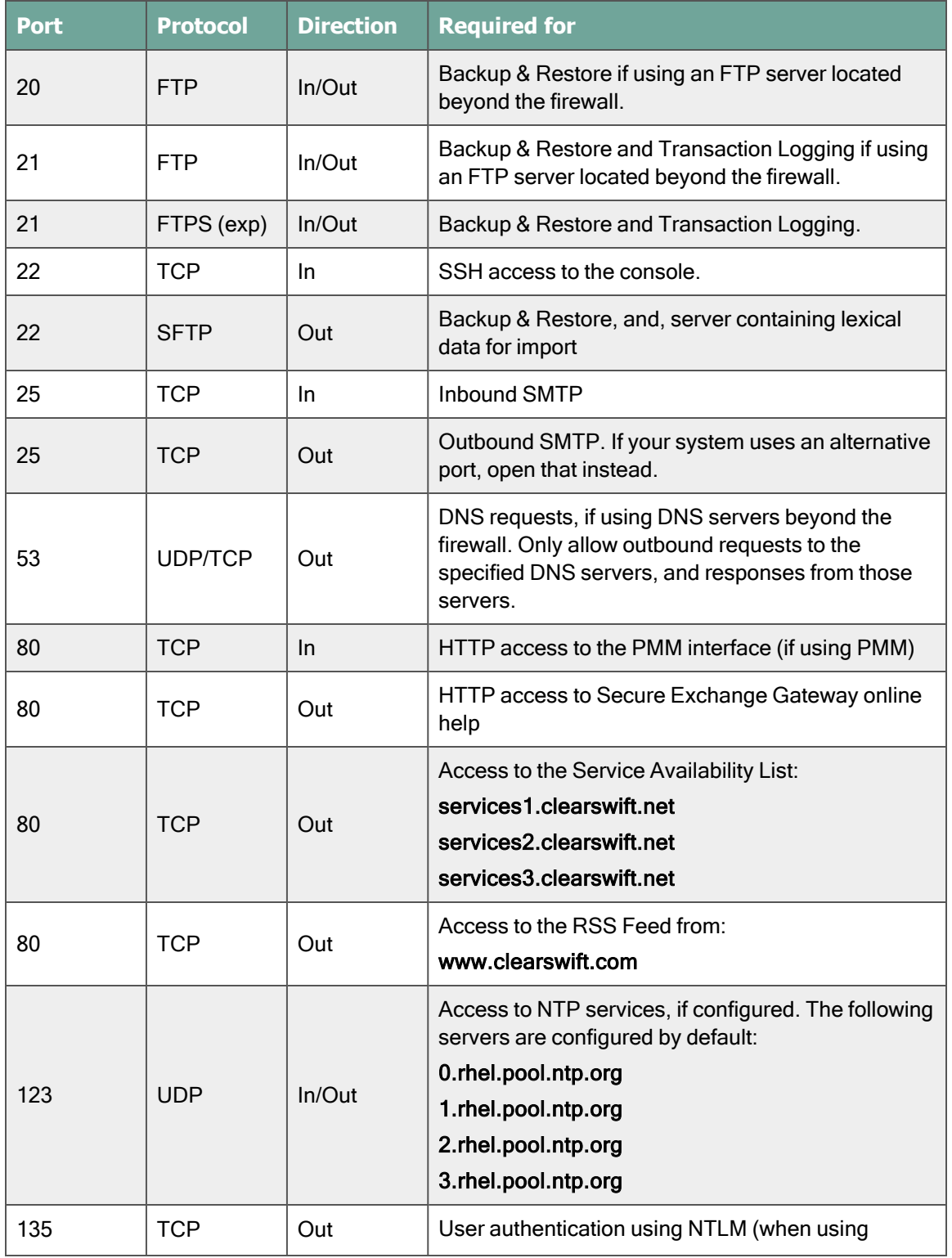

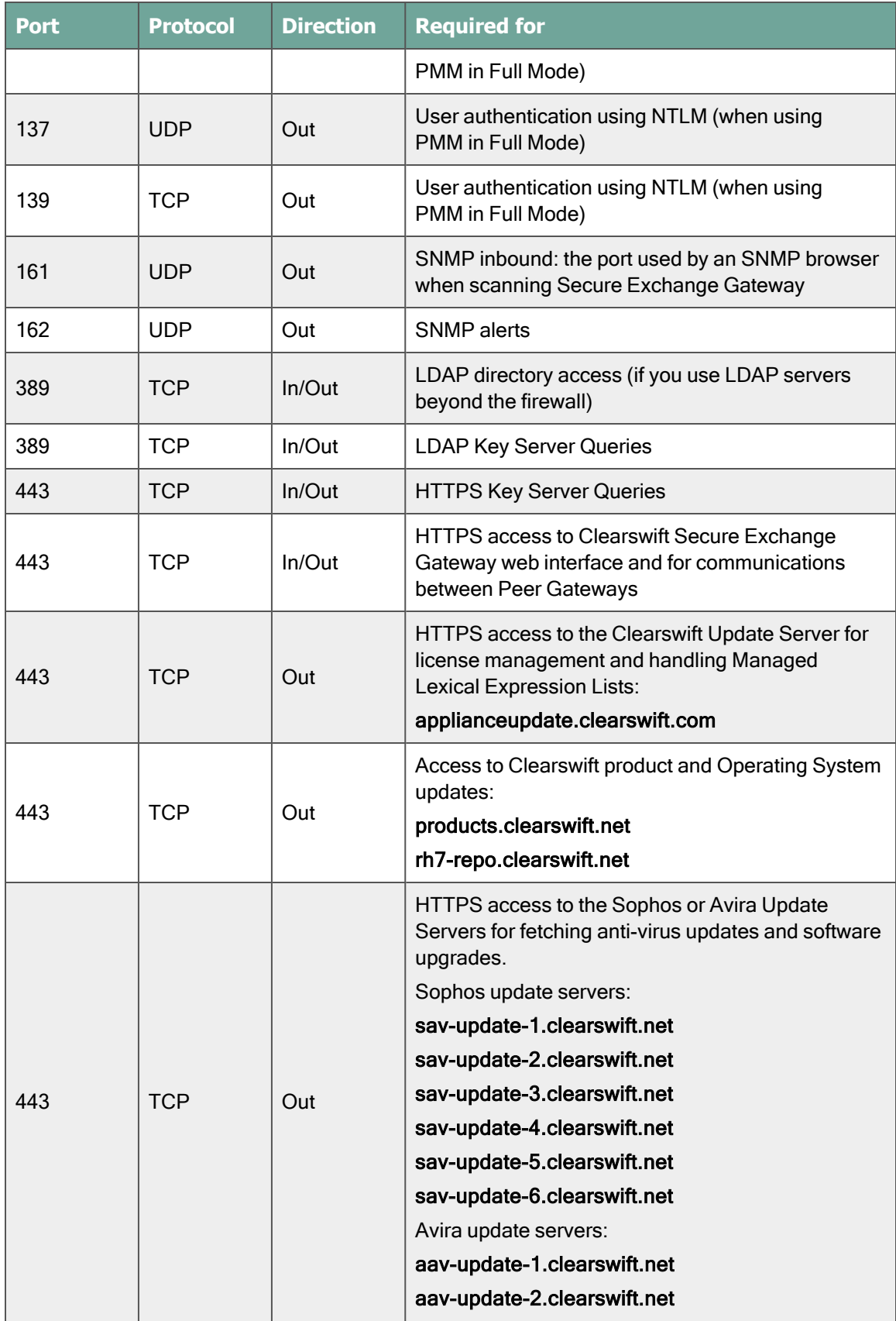

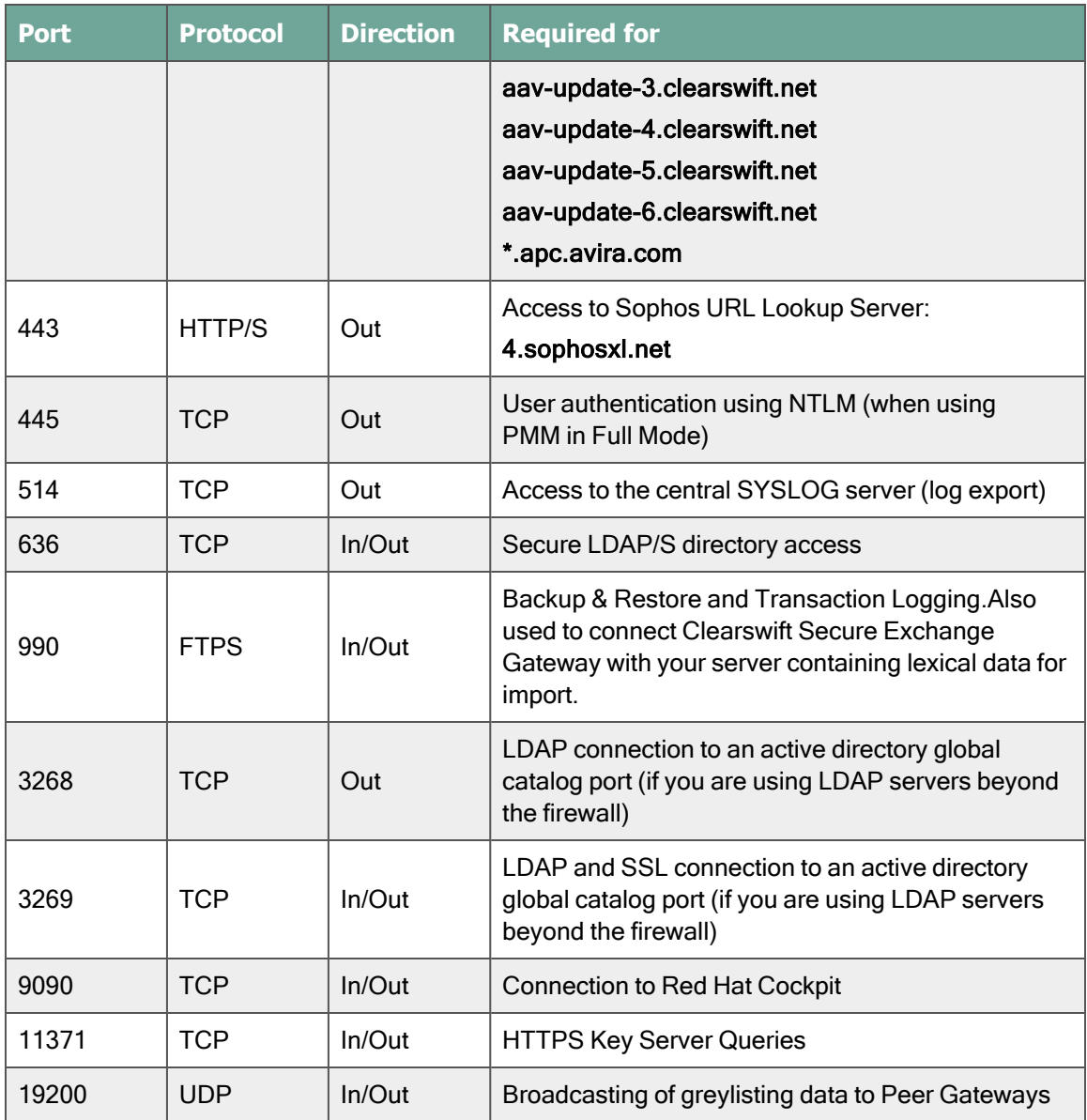

### <span id="page-41-0"></span>Exchange Server Firewall Ports

The following table lists the ports you might need to open in Windows Firewall on your Exchange Server:

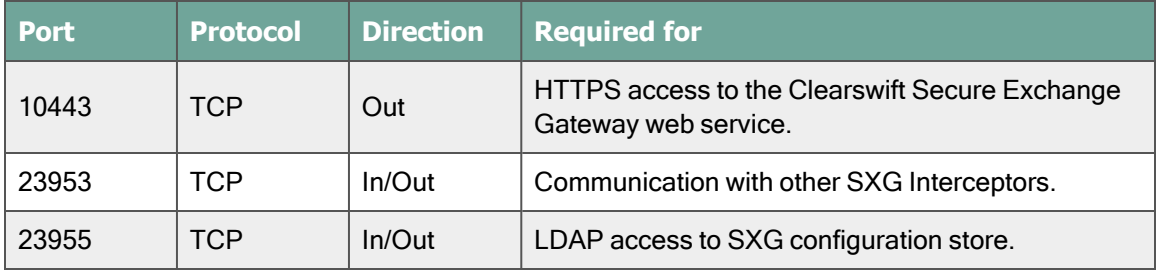

# <span id="page-42-0"></span>Appendix E: Password policy

The default password policy applied after the Secure Exchange Gateway installation uses specific rules from the DISA STIG security profile. This is the same for all installation methods. For non-ISO installs, extra steps will still need to be followed in order to apply the rest of DISA STIG profile if required. See [Appendix](#page-43-0) F for further details

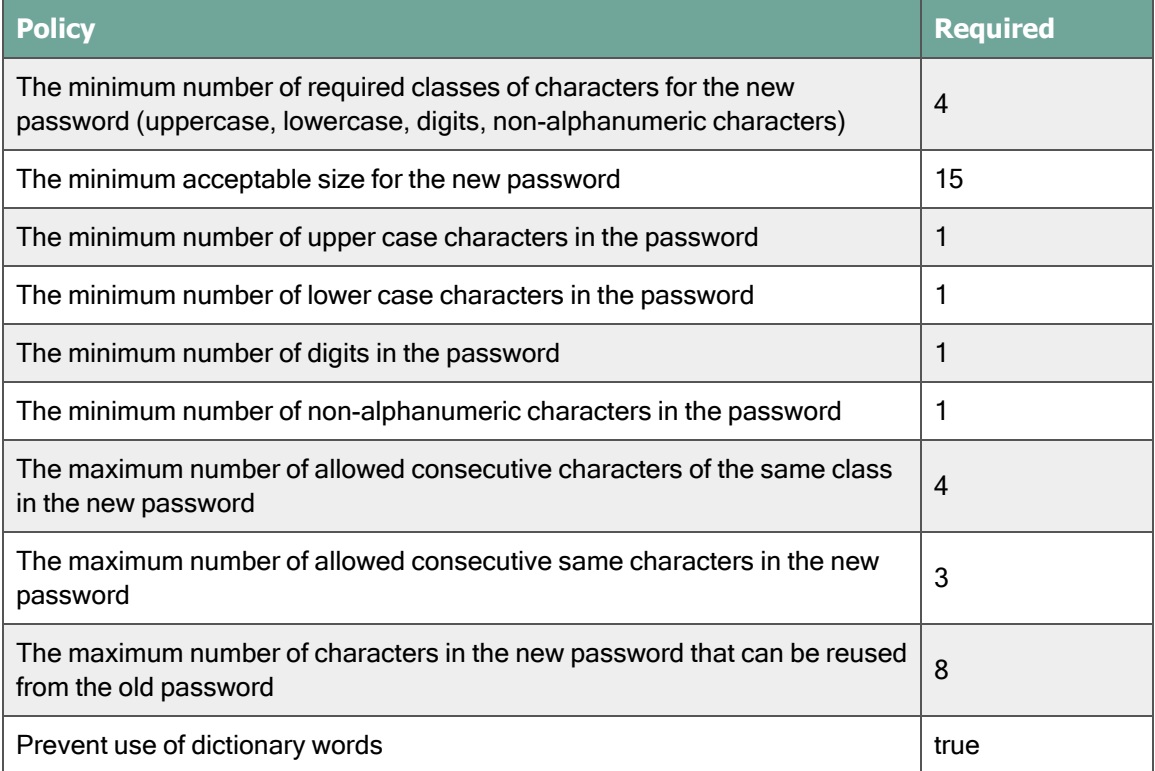

 $\mathbf{I}$ 

Refer to your organization's own best practices and recommendations when creating suitable passwords that meet Clearswift's password policy.

# <span id="page-43-0"></span>Appendix F: How to apply the DISA STIG security profile

The Defense Information System Agency (DISA) publishes Security Technical Implementation Guides (STIG) which describe how to securely configure various computer systems and software.

> Before applying this security profile, please be aware that the performance of traffic-processing on your Secure Exchange Gateway could be reduced.

This is due to the increase in the level of auditing performed by the Red Hat audit service. We recommend that you carefully monitor performance before and after applying the profile, and assign additional hardware resources if required.

### <span id="page-43-1"></span>Installing via the Secure Exchange Gateway ISO

If you have installed your Secure Exchange Gateway using the ISO Image, the DISA STIG security profile is automatically applied for Red Hat 7.9. This is implemented using Open Security Content Automation Protocol (OSCAP).

#### <span id="page-43-2"></span>Installing via the Software install process

For the [Software](#page-32-0) install process, you will need to apply the DISA STIG security profile to your Red Hat 7.9 Server both before and after Secure Exchange Gateway has been installed.

#### <span id="page-43-3"></span>Upgrading a previous Secure Exchange Gateway

If you upgraded from a previous version of Secure Exchange Gateway, follow these instructions to apply the DISA STIG security profile:

For the upgrade process, you only need to apply the profile after the upgrade has completed. See Applying profile after the Secure Exchange Gateway [installation](#page-44-0).

### <span id="page-43-4"></span>Applying profile before the Secure Exchange Gateway installation

The following steps will apply the security profile to your server before you install Secure Exchange Gateway using the [Software](#page-32-0) install process.

- 1. Open the terminal on your Red Hat 7.9 server.
- 2. Login as the root user.

3. Install the following packages:

yum -y install scap-security-guide

4. Execute this command to apply the security profile:

```
oscap xccdf eval --remediate --profile xccdf_org.ss-
gproject.content_profile_stig --report /tmp/disa-stig-
report.html /usr/share/xml/scap/ssg/content/ssg-rhel7-ds.xml
```
- 5. You can check the level of compliance that has been applied by viewing: /tmp/disa-stig-report.html.
- 6. Reboot the system in order for the DISA STIG security profile modifications to be applied.

#### <span id="page-44-0"></span>Applying profile after the Secure Exchange Gateway installation

The following steps will re-apply the security profile to your server after installing Secure Exchange Gateway.

- 1. If you have not enabled online repositories, insert your Secure Exchange Gateway ISO.
- 2. To access the Cockpit administration user interface, open a supported web browser and enter the IP address of your Secure Exchange Gateway, on port 9090:

https://<ip-address>:9090

- 3. Log in to Cockpit using the credentials for your administrator account, ensuring the Reuse my password for privileged tasks option is selected.
- 4. Navigate to Terminal. Assume root user privileges using the following command:

sudo su

5. Execute the following script and wait for it to complete:

/opt/clearswift/platform/stig/bin/remediate-disa-stig.sh

6. Once the script has completed, you must reboot the system in order for the DISA STIG security profile modifications to be applied.

#### <span id="page-44-1"></span>Evaluating Secure Exchange Gateway

To evaluate the DISA STIG Compliancy rating of your Secure Exchange Gateway, you can generate a report by following these instructions:

1. To access the Cockpit administration user interface, open a supported web browser and enter the IP address of your Secure Exchange Gateway, on port 9090:

https://<ip-address>:9090

- 2. Log in to Cockpit using the credentials for your administrator account, ensuring the Reuse my password for privileged tasks option is selected.
- 3. Navigate to Terminal. Assume root user privileges using the following command:

sudo su

4. Execute the following script:

/opt/clearswift/platform/stig/bin/evaluate-disa-stig.sh

5. The report will be available from:

/var/opt/clearswift/platform/stig/disa-stig-results.html

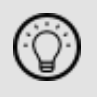

If you wish to validate your DISA STIG compliance, please contact our Support and request a compliance document.

# <span id="page-46-0"></span>Contact Fortra

Please contact Fortra for questions or to receive information about Secure Exchange Gateway. You can contact us to receive technical bulletins, updates, program fixes, and other information via email or Internet.

# <span id="page-46-1"></span>Fortra Support Portal

For additional resources, or to contact Technical Support, visit the Fortra [Support](https://support.fortra.com/) [Portal](https://support.fortra.com/).

For support issues, please:

- Check this guide's table of contents and topics for information that addresses your concern.
- Check the Knowledge Base in the Fortra Support Portal for information that addresses your concern.
- Gather and organize as much information as possible about the problem, including job/error logs, screenshots or anything else to document the issue.